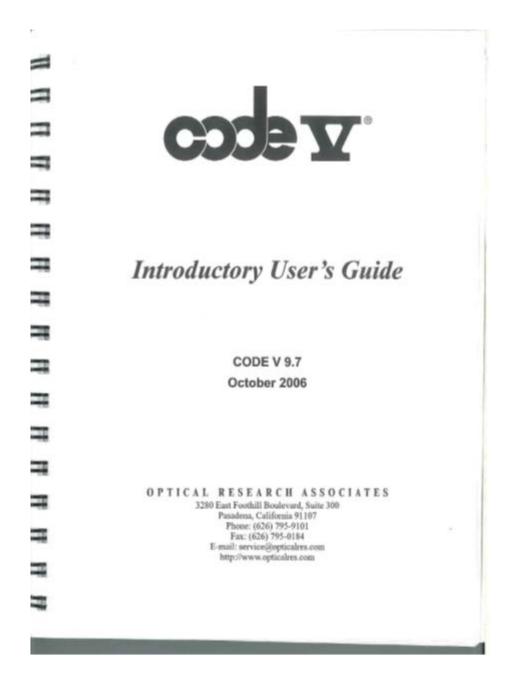

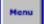

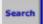

· Click the Quick 2D Labeled icon on the toolbar:

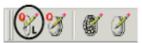

It's the middle one that shows a lens and a pencil along with the letter Q (for quick) and the letter L (for labeled—float the mouse over it to see the tool-tip help to see the message "Quick 2D - Labeled"). Keep the resulting window open as you work (resize and move the window as desired). When you change something, click the Execute button in the upper left corner of the window to redraw the lens picture.

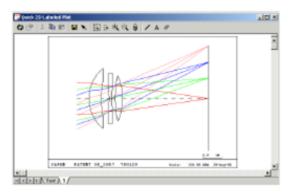

Before analyzing this lens, you will more than likely need to scale it to the required effective focal length (EFL).

## Surface Operations: Scale the Lens

Although you set the f/number and field angles to the desired values in the New Lens Wizard, you need to be sure the lens has the specified effective focal length (EFL) of 6 mm. One way to determine this is to display a window of first order properties.

 Choose the Display > List Lens Data > First Order Data menu, and re-size/ re-position the resulting window for convenient viewing.

Note the value labeled EFL in this window (0.9528 mm), which is not optimal for this application. Scaling the lens data is the usual way to fix this.

CODE V Introductory User's Guide

29

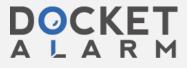

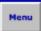

Chapter 2 Just Do It: Design a Digital Camera Lens

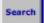

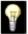

Tip: You can place the EFL and various other lens properties on the status bar at the bottom of the main CODE V workspace. This allows continuous monitoring of these items. Choose the Tools > Customize menu and click on the Status Bar tab in the Customize dialog box to access this feature.

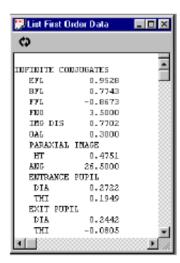

- Select surfaces 1 to Image in the LDM spreadsheet window (click in the surface # column and drag to Image to select the range).
- Choose the Edit > Scale menu to display a dialog box (note that the surface range is set to 1 to Image).
- Click the button labeled Scale Effective Focal Length, then enter the value 6.0 in the field labeled Scale Value.

30

CODE V Introductory User's Guide

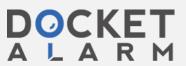

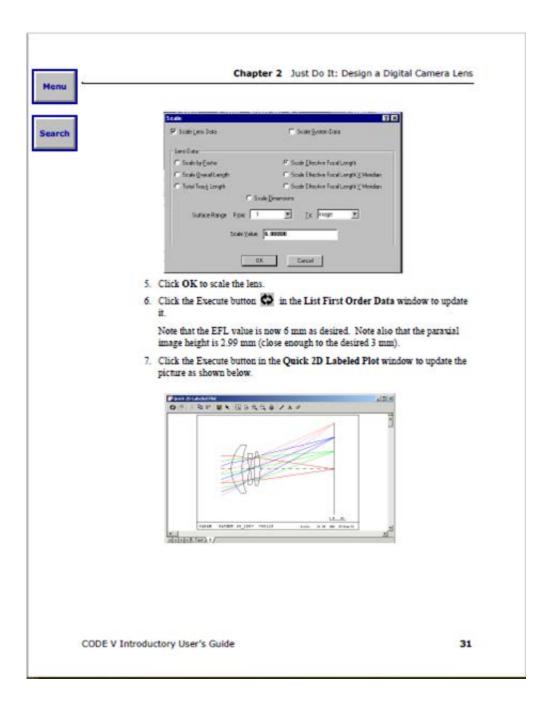

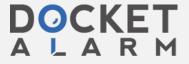